## **BenQ** DC X725 Digital Camera User Manual

# Welcome

#### Copyright

Copyright 2007 by BenQ Corporation. All rights reserved. No part of this publication may be reproduced, transmitted, transcribed, stored in a retrieval system or translated into any language or computer language, in any form or by any means, electronic, mechanical, magnetic, optical, chemical, manual or otherwise, without the prior written permission of this company.

#### Disclaimer

BenQ Corporation makes no representations or warranties, either expressed or implied, with respect to the contents hereof and specifically disclaims any warranties, merchantability or fitness for any particular purpose. Further, BenQ Corporation reserves the right to revise this publication and to make changes from time to time in the contents hereof without obligation of this company to notify any person of such revision or changes.

#### Taking care of your camera

- The camera operating temperature is between 0 and 40 degrees Celsius. It is normal for the operating time to be shortened when the temperature is low.
- Do not use or store your camera in the environments listed below:
	- Direct sunlight
	- High and dusty places
	- Next to an air conditioner, electric heater or other heat sources
	- In a closed car that is in direct sunlight
	- Unstable locations
- If your camera becomes wet, wipe it with a dry cloth as soon as possible.
- Salt or seawater may cause severe camera damage.
- Do not use solvents, such as alcohol, to clean your camera.
- If the lens is dirty, use a lens brush or soft cloth to clean the lens. Do not touch the lens with your fingers.
- To prevent electric shock, do not attempt to disassemble or repair your camera by yourself.
- Water may cause a fire or electric shock. Therefore, store your camera in a dry place.
- Do not use your camera outdoors when it is raining or snowing.
- Do not use your camera in or near water.
- If a foreign substance or water gets in your camera, please turn the power off immediately and disconnect the batteries and the power adapter. Remove the foreign substance or water, and send it to the maintenance center.
- Transfer the data to the computer as soon as possible to avoid losing your images and/or video clips.

#### Disposal of Waste Electrical and Electronic Equipment by users in private households in the European Union.

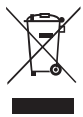

This symbol on the product or on the packaging indicates that this can not be disposed of as household waste. You must dispose of your waste equipment by handing it over to the applicable take-back scheme for the recycling of electrical and electronic equipment. For more information about recycling of this equipment, please contact your city office, the shop where you purchased the equipment or your household waste disposal service. The recycling of materials will help to conserve natural resources and ensure that it is recycled in a manner that protects human health and environment.

#### CE Regulatory Notice

Hereby, BenQ Corp. declares under our responsibility that the product is in conformity with the requirements set out in the Council Directive on the Approximation of the Laws of the Member States relating, Electromagnetic Compatibility Directives (89/336/EEC, 92/31/EEC) and Low Voltage Directive (73/23/EEC).

A "Declaration of Conformity" in accordance with the above Directives has been made and is available from BenQ Corp. upon request.

#### FCC Statement

This equipment has been tested and found to comply with the limits for a Class B digital device, pursuant to Part 15 of the FCC Rules. These limits are designed to provide reasonable protection against harmful interference in a residential installation. This equipment generates, uses and can radiate radio frequency energy and, if not installed and used in accordance with the instructions, may cause harmful interference to radio communications. However, there is no guarantee that interference will not occur in a particular installation. If this equipment does cause harmful interference to radio or television reception, which can be determined by turning the equipment off and on, the user is encouraged to try to correct the interference by one or more of the following measures:

- Reorient or relocate the receiving antenna.
- Increase the separation between the equipment and receiver.
- Connect the equipment into an outlet on a circuit different from that to which the receiver is connected.
- Consult the dealer or an experienced radio/TV technician for help.

## [Table of Contents](#page-4-0)

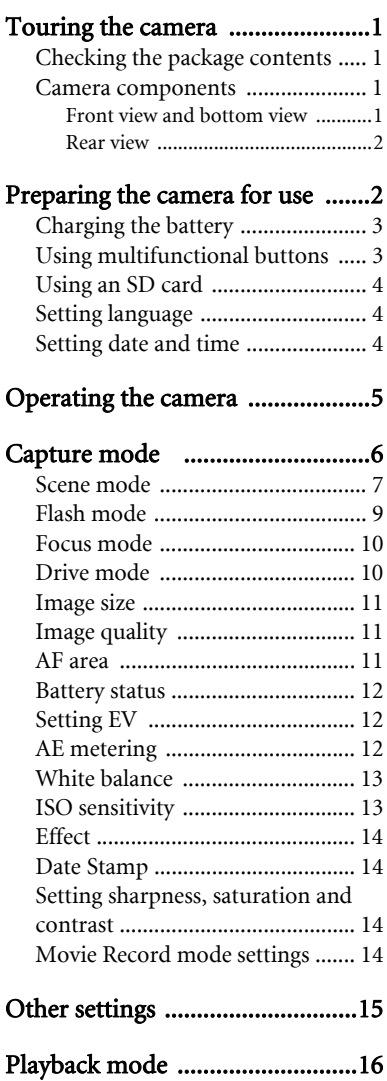

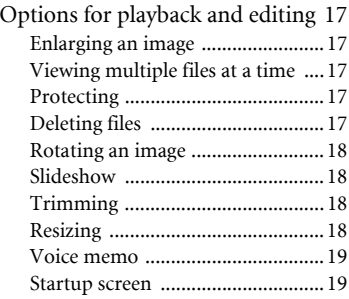

## Working with computer and AV

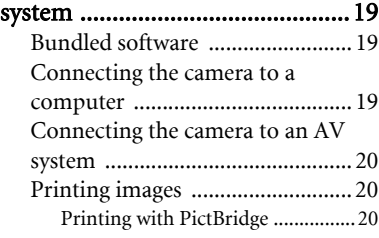

#### Troubleshooting and service [information .................................21](#page-24-0) [Technical support ........................ 22](#page-25-0)

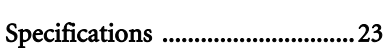

## <span id="page-4-0"></span>Touring the camera

## <span id="page-4-1"></span>Checking the package contents

Carefully unpack your kit box and ensure that you have the following items.

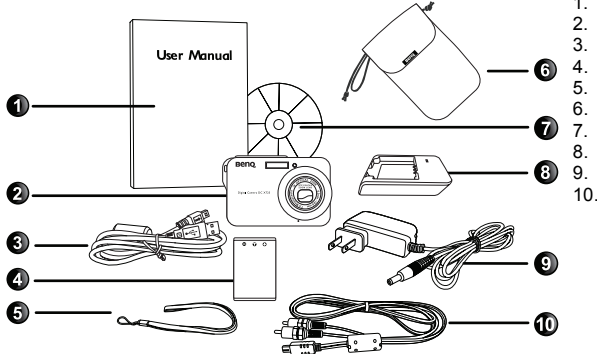

- 1. User Manual
- 2. Digital camera
- 3. USB cable
- 4. Battery
- 5. Hand strap
- 6. Leather case
- 7. Software CD
	- 8. Battery charger
	- 9. AC power adapter 10. AV cable

- Available accessories may vary depending on sales region.
- If any items are missing or damaged, contact your dealer.
- Save the packaging for future shipment or storage.

## <span id="page-4-2"></span>Camera components

#### <span id="page-4-3"></span>Front view and bottom view

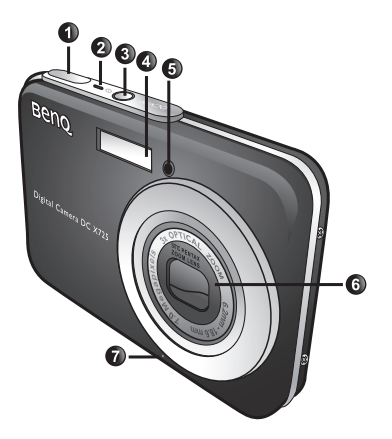

- 1. Shutter button
- 2. Status LED indicator
- 3. Power button  $\boxed{O}$
- 4. Flash
- 5. Self-timer LED indicator
- 6. Lens and lens cover
- 7. Microphone
- 8. Battery/SD card cover
- 9. USB port
- 10. Tripod mount

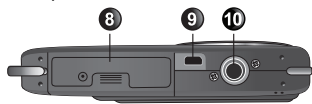

#### <span id="page-5-0"></span>Rear view

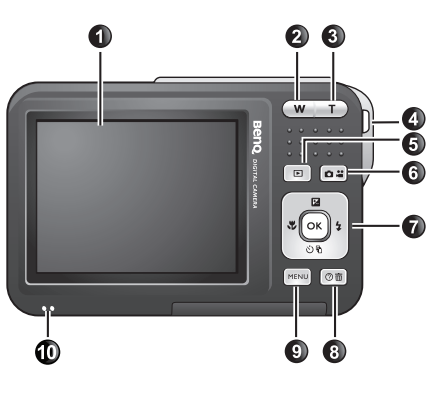

- 1. LCD display
- 2. W (Wide) **W**: Zoom-out or thumbnail view (playback)
- 3. T (Tele)  $\boxed{\mathbf{T}}$ : Zoom-in
- 4. Strap eyelet
- 5. Play button
- 6. Capture mode (toggling between still image capturing and movie recording)
- 7. Multifunctional buttons (including a 4-way control and an  $\overline{\text{OK}}$ button)
- 8. On-screen instructions (when selecting a scene mode) or delete photos (playback mode)
- 9. MENU button **MENU** or return to the previous menu
- 10. Speaker
- It is normal for the camera to become warm during operation, because metal camera casing can conduct heat.
	- The LCD display on this camera is manufactured with sophisticated technology, and more than 99.99% of the pixels on the LCD display meet standard specifications. Yet, it is possible that less than 0.01% of the pixels on the LCD display may have some light spots or show unusual colors. This is normal and does not indicate display malfunction, nor will this affect the pictures you take with the camera.

## <span id="page-5-1"></span>Preparing the camera for use

Use only the specified battery for the camera, and always turn off the camera before inserting or removing the battery.

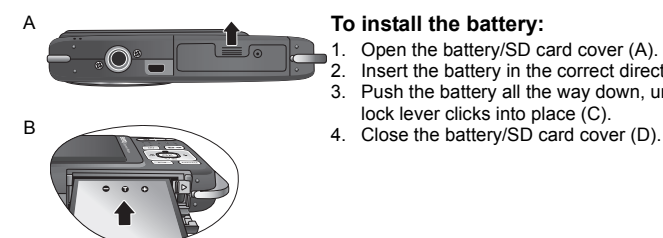

- 1. Open the battery/SD card cover (A).
- 2. Insert the battery in the correct direction (B).
- 3. Push the battery all the way down, until the battery lock lever clicks into place (C).
- 

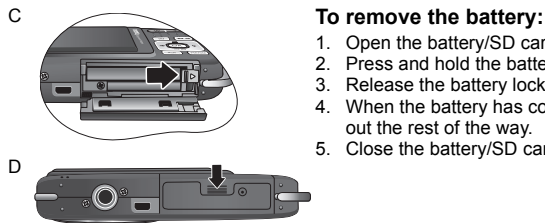

- 1. Open the battery/SD card cover.
- 2. Press and hold the battery.
- 3. Release the battery lock lever.
- 4. When the battery has come out a little, gently pull it out the rest of the way.
- 5. Close the battery/SD card cover.

## <span id="page-6-0"></span>Charging the battery

The battery charge status affects the camera performance. To maximize the performance and the battery life, fully charge the battery using the specified charger and AC power adapter, and then fully discharge it through normal use at least once.

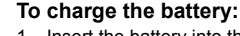

- 1. Insert the battery into the battery charger.
- 2. Connect one end of the AC power adapter to the battery charger.
- 3. Connect the other end of the AC power adapter to a wall outlet.
- 4. When the battery is being charged, the charger LED indicator lights up in red. When the battery is fully charged, it turns into green.
- Damage caused by the use of an incorrect battery charger set is not covered under the warranty.
	- The battery may be warm after being charged or used. This is normal and not a malfunction.
	- When using the camera in a cold environment, keep the camera and its battery warm by holding it inside your jacket or another warm protective environment.

## <span id="page-6-1"></span>Using multifunctional buttons

You can choose camera settings by pressing the 4-way control or the  $\overline{OK}$  button.

- 1. **Left/Focus**:
	- Scrolls left in menus.
	- Selects a focus mode.
- 2. **Up/EV**:
	- Scrolls up in menus.
	- Sets EV (use  $\bullet$  and  $\bullet$  to select an exposure value).
- 3. **Right/Flash**:
	- Scrolls right in menus.
	- Selects a flash mode.
- 4. **Down/Drive**:
	- Scrolls down in menus.
	- Selects a drive mode (Standard/Self-timer/Continuous Shoot/Interval Shoot/.
- 5. **OK:** Confirms a chosen setting.

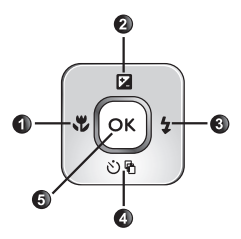

## <span id="page-7-0"></span>Using an SD card

The camera comes with internal memory for storing captured images, video clips, or audio files. You can also add an SD (Secure Digital) card to store more files.

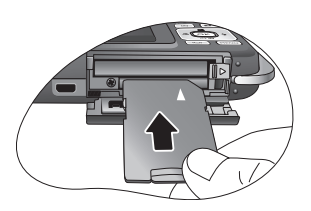

- **To install an SD card:**
- 1. Make sure the camera is turned off.
- 2. Open the battery/SD card cover.
- 3. Insert an SD card in the correct direction.
- 4. Close the battery/SD card cover.

#### **To remove an SD card:**

- 1. Make sure the camera is turned off.
- 2. Open the battery/SD card cover.
- 3. Press lightly the edge of the SD card to eject.
- 4. Close the battery/SD card cover.

**F** Before initial use of an SD card, press MENU > **30** > Manage Memory >  $\bullet \bullet$  > OR to format the card first. Remember to slide the write-protect tab (on the side of the SD card) to the unlock position. Otherwise, all data (if any) on the SD card is protected and the card cannot be formatted.

## <span id="page-7-1"></span>Setting language

Selects the language version shown on the screen.

#### **To select a language:**

- 1. Press  $MENU > 2c$  > Language.
- 2. Press  $\overline{OR}$  or  $\overline{2}$  >  $\overline{12}$  or  $\overline{OP}$  to locate the language you want.
- 3. Press  $OR$ .

## <span id="page-7-2"></span>Setting date and time

When first time using the camera or the battery has been removed from the camera for a long time, you need to set the date and time. They are used to record when a file was captured.

#### **To set date and time:**

- 1. Press  $MENU$  >  $\rightarrow$  .
- 2. Press **2** or **心** to locate **Date/Time**, and then press (OK) or **2**.
- 3. Press  $\Box$  or  $\bullet$   $\Diamond$  to select date and time. Press  $\Diamond$  or  $\Diamond$  to move to another column as needed.
- 4. Press **OK**.

## <span id="page-8-0"></span>Operating the camera

The procedure below is a general guideline for basic operation. It is particularly useful if you are new to the camera.

- 1 Press  $\vert \mathbf{0} \vert$
- 2. Press  $\overline{\text{MENU}}$  >  $\overline{\text{M}}$ ,  $\overline{\text{W}}$ , or  $\overline{\text{A}}$  to locate a desired options (under three different tabs:  $\boxed{a}$ ,  $\boxed{0}$  and  $\rightarrow c$  ), and then press  $\boxed{OK}$  or  $\frac{1}{4}$  to make selections.

Remember to follow the on-screen display and instructions (wherever available) or press

 $\overline{\mathcal{O} \overline{\mathbf{m}}}$  for more information. Next, press corresponding buttons to access and set more options.

At any time, you can cancel the current operation by pressing  $[**MENT**]$  to return to your previous step.

- 3. Press  $\boxed{\mathsf{T}}$  to zoom-in or  $\boxed{\mathsf{W}}$  to zoom-out.
- 4. Press the shutter halfway to set automatic focus. Once the focus is set, the focus frame color will turn from white (unfocused) to yellow-green (focused).
- 5. Press the shutter down fully to capture.
- 6. Release the shutter.
- 7. In the **Movie Record** mode, press the shutter to stop video recording.
- 8. Press  $\blacktriangleright$  to view captured images or recorded videos, and then press  $\clubsuit$ , or  $\clubsuit$  to move to different images/videos. You can also press  $\boxed{\mathbf{T}}$  or  $\boxed{\mathbf{W}}$  to zoom-in/out a captured images, or press  $\overline{w}$  to view 9 images on the screen.
- $\mathbb{C}\mathbb{F}$  During zoom-in/out, there is a separator in the zoom bar between  $\mathbb{F}$  and  $\mathbb{W}$ . For best image quality, it is recommended to use optical zoom only by keeping the magnification within  $\overline{w}$  and the separator.
	- Flash is automatically turned off in the Movie Record mode.
	- The Movie Record mode records both sound and video. The recording time is continuous, but recording will stop once the SD card space is full.
	- Anytime in the playback mode, you can press  $\Box$  to switch to the capture mode.
	- At any time, you can press  $\overline{(\cdot)}$  to turn off the camera.
	- $\cdot$  In capture or playback mode, press  $\overline{\text{OK}}$  to decide what information to show on the screen.

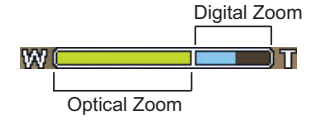

## <span id="page-9-0"></span>Capture mode

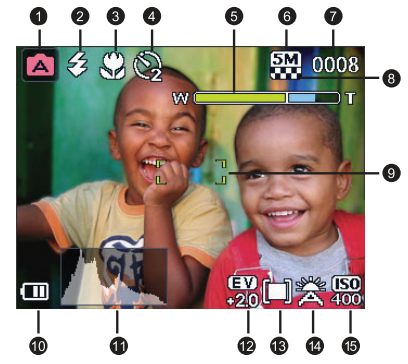

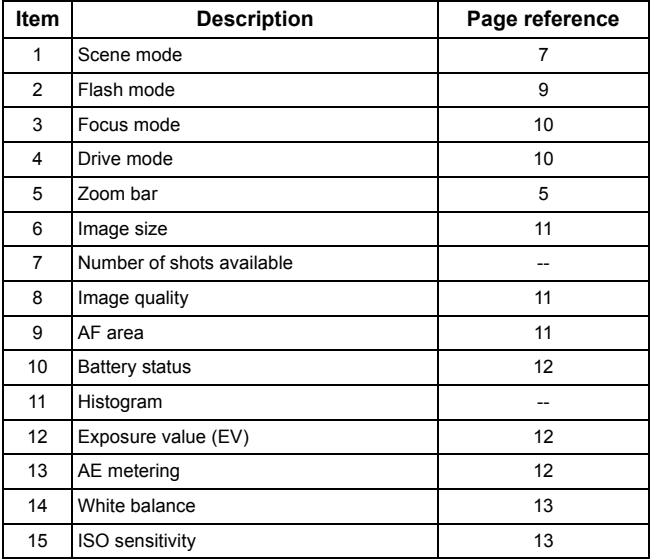

 $\Box$  • In the capture mode, press  $\Box$  to toggle among 4 display modes (standard, complete, none, and rule of thirds). Use the rule of thirds display mode to improve your composition by placing subjects on at least one of the intersections of these 4 imaginary lines.

• While the shutter is pressed halfway, the shutter speed and the aperture are also shown on the screen (not available in the Movie Record mode).

## <span id="page-10-0"></span>Scene mode

Select one of the following scene modes to fit your shooting condition.

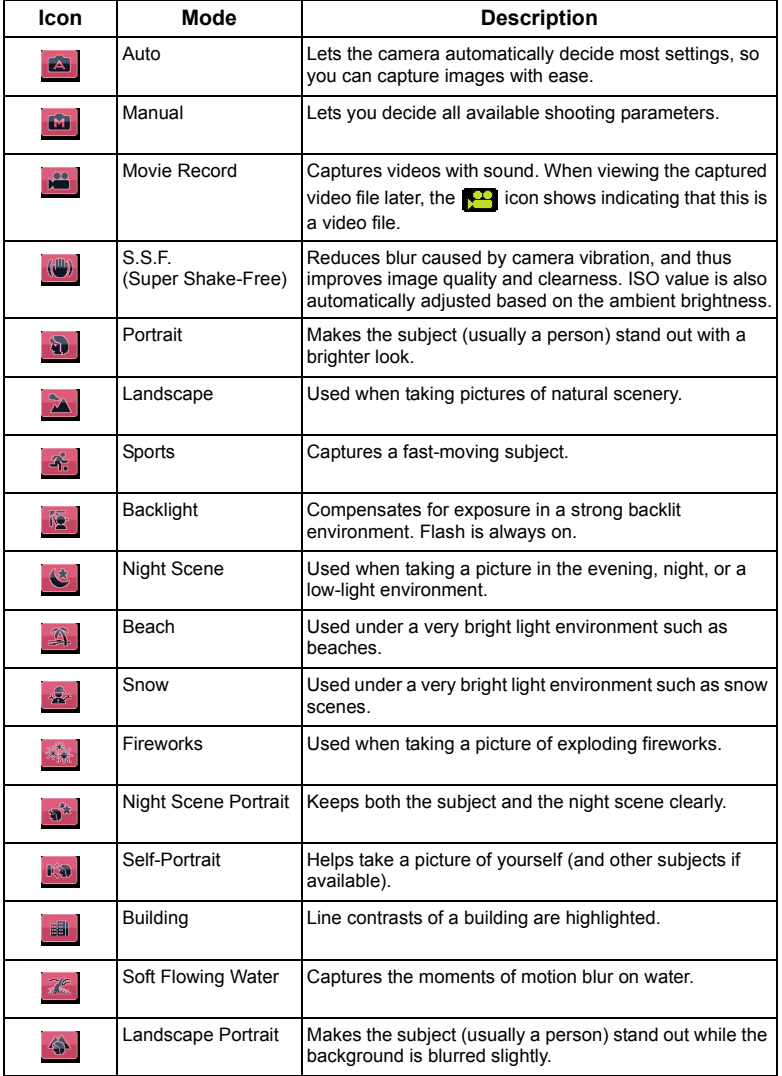

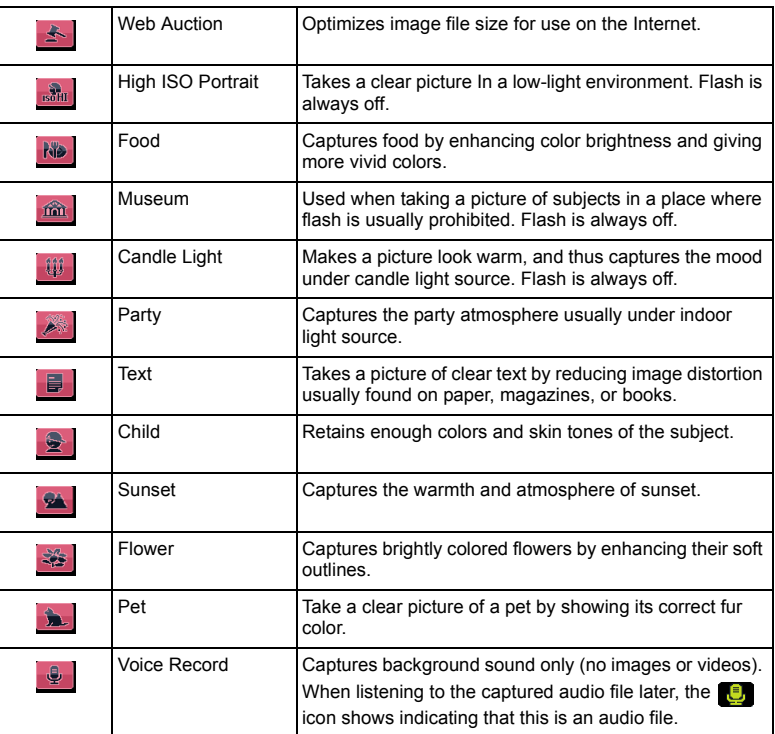

For some scene modes like Auto, options ISO, Metering, and White Balance are not available. You must select another mode like Manual to enable these options.

#### **To select a scene mode:**

- 1. Press  $(MENU) > 0$ .
- 2. The currently selected scene mode shows. Press  $\boxtimes$ ,  $\mathfrak{B}$ ,  $\mathfrak{B}$ ,  $\mathfrak{B}$ , or  $\blacktriangleright$  to locate another desired option.

 $\sqrt{\phantom{a}}$  When you are selecting from different scene modes, press  $\boxed{\textcircled{m}}$  for detailed explanation of each scene mode.

3. Press  $\overline{\text{OK}}$  >  $\overline{\text{MENU}}$ .

## <span id="page-12-0"></span>Flash mode

The flash offers an additional light source (usually used in a low-light environment). You can capture an image using one of the following flash modes.

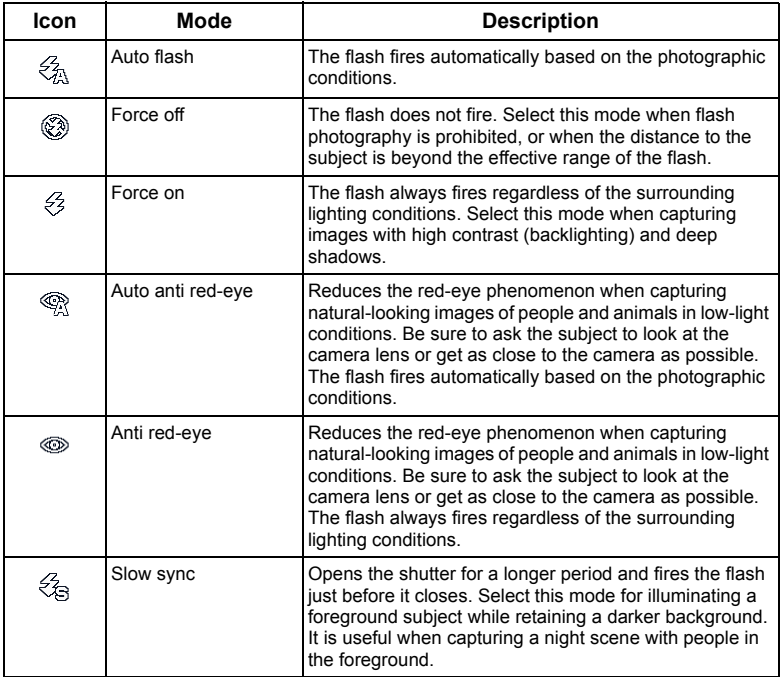

#### **To select a flash mode:**

- 1. Go to the capture mode.
- 2. Keep pressing  $\blacklozenge$  to toggle among different flash modes and select a desired option.

You can also set the degree of flash luminosity. To do so, press  $\overline{\text{MENU}}$  >  $\overline{\text{O}}$  > **Flash Intensity**, and then select **High**, **Normal**, or **Low**.

## <span id="page-13-0"></span>Focus mode

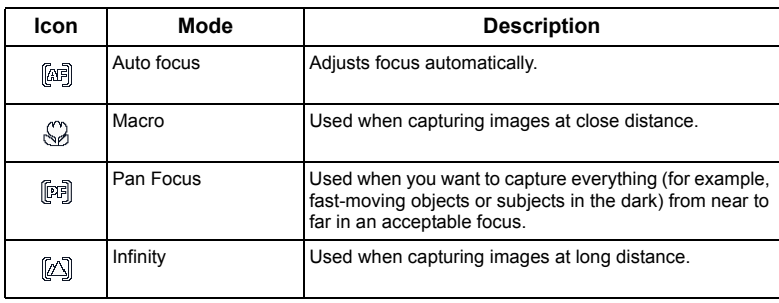

#### **To select a focus mode:**

- 1. Go to the capture mode.
- 2. Keep pressing  $\bullet\bullet$  to toggle among different focus modes and select a desired option.

## <span id="page-13-1"></span>Drive mode

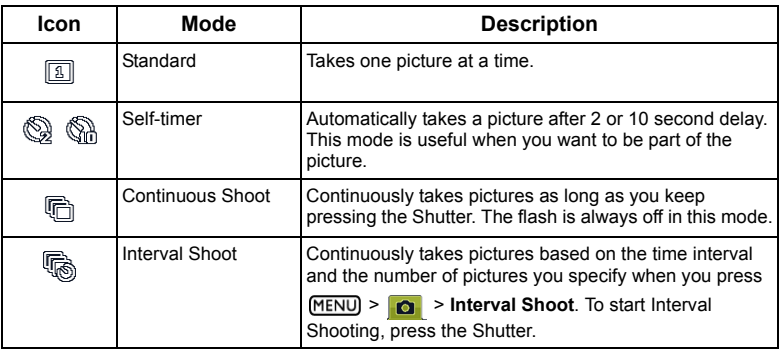

#### **To select a drive mode:**

- 1. Go to the capture mode.
- 2. Keep pressing  $\mathcal{O}_n$  to toggle among different drive modes and select a desired option.

## <span id="page-14-0"></span>Image size

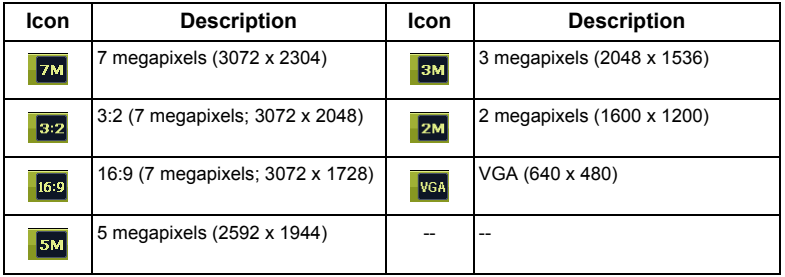

#### **To select an image size:**

- 1. Press  $MENU$  >  $\bullet$  > Resolution.
- 2. Press  $\overline{OR}$  or  $\overline{\mathbf{4}}$ , and then select an image size.
- 3. Press  $\overline{OK}$  or  $\clubsuit$  >  $\overline{MENU}$ .

## <span id="page-14-1"></span>Image quality

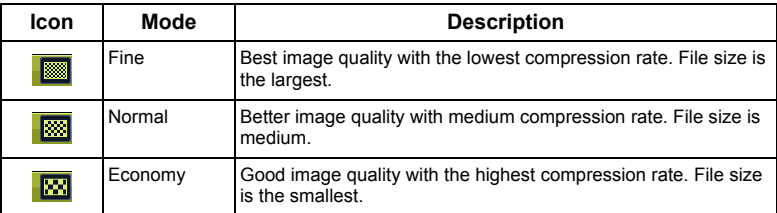

#### **To select an image quality level:**

- 1. Press  $MENU$  >  $\bullet$  > Quality.
- 2. Press  $\overline{OR}$  or  $\overline{\bullet}$ , and then select an image quality level.
- 3. Press  $\overline{\text{OR}}$  or  $\clubsuit$  >  $\overline{\text{MENU}}$ .

## <span id="page-14-2"></span>AF area

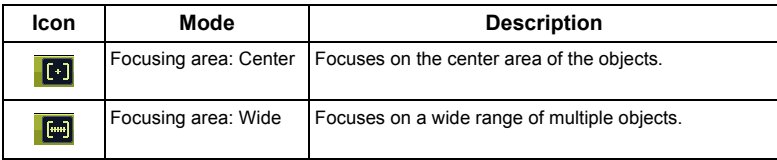

#### **To select an automatic focus area:**

1. Press  $MENU$  >  $\bullet$  > AF Area.

- 2. Press  $\overline{OR}$  or  $\overline{\mathbf{2}}$ , and then select a focusing area.
- 3. Press  $\overline{OK}$  or  $\blacklozenge$  >  $\overline{MEND}$ .

#### <span id="page-15-0"></span>Battery status

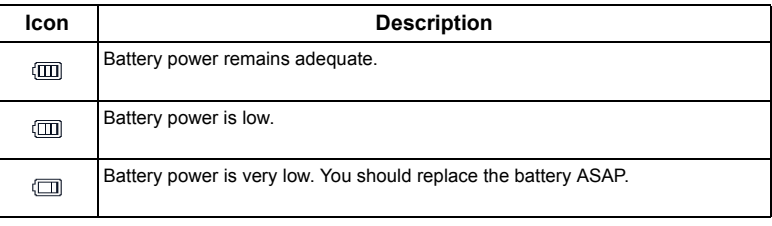

## <span id="page-15-1"></span>Setting EV

EV (exposure value) lightens or darkens the entire image. Adjust EV when the brightness between the subject and the background is not balanced, or when the subject occupies only a small part of the picture.

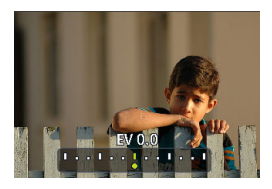

#### **To select an EV:**

- 1. Press  $\mathbb Z$ .
- 2. Press  $\psi$  or  $\frac{1}{2}$  to select an EV from the EV bar.
- 3. Press  $OR$ .

## <span id="page-15-2"></span>AE metering

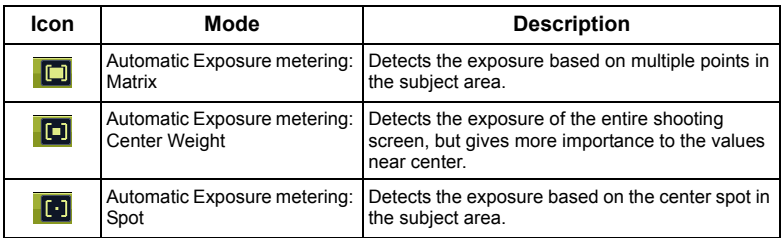

#### **To select an AE metering option:**

- 1. Press  $MENU$  >  $\bullet$  > Metering.
- 2. Press  $\overline{OR}$  or  $\blacklozenge$ , and then select an AE metering option.
- 3. Press  $\overline{OR}$  or  $\frac{1}{4}$  >  $\overline{MENU}$ .

## <span id="page-16-0"></span>White balance

Compensates for color temperatures in different lighting conditions, so white and other colors can display properly when you capture images.

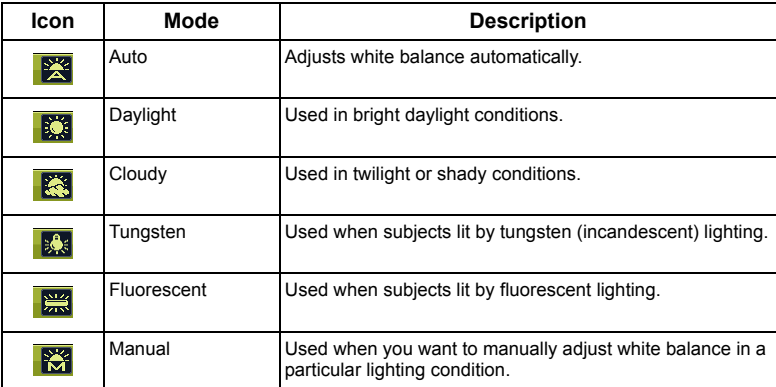

#### **To select white balance:**

- 1. Press **MENU** > **0** > White Balance.
- 2. Press  $\overline{OR}$  or  $\overline{\mathbf{2}}$ , and select a white balance option. (When selecting the manual mode, you must first point the adjustment frame shown on the screen at a blank sheet of white paper or something similar, and press the Shutter for the camera to detect proper colors.)
- 3. Press  $\overline{\text{OK}}$  or  $\overline{\textbf{4}}$  >  $\overline{\text{MENU}}$ .

## <span id="page-16-1"></span>ISO sensitivity

ISO configures the camera's sensitivity to light. The higher the ISO value, the brighter picture you can take in a low-light environment. Yet, you may see more noise in the picture as you increase the ISO value.

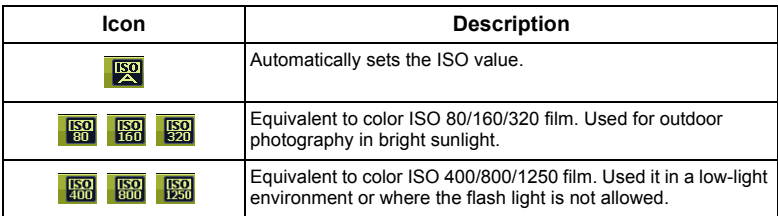

#### **To select an ISO value:**

- 1. Press  $MENU$  >  $\bullet$  > ISO.
- 2. Press  $\overline{OR}$  or  $\overline{\mathbf{2}}$ , and then select an ISO value.
- 3. Press  $\overline{\text{OK}}$  or  $\overline{\textbf{2}}$  >  $\overline{\text{MENU}}$ .

## <span id="page-17-0"></span>Effect

Adds color filter effects to the image or video you want to capture.

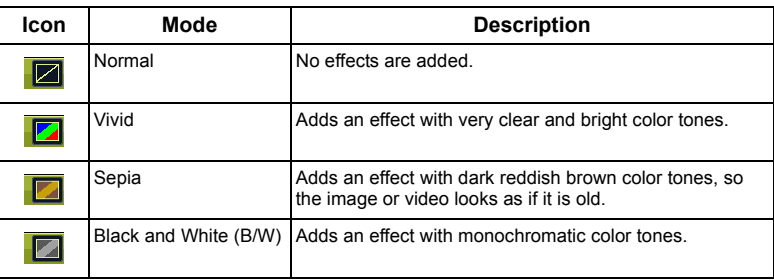

#### **To select an effect:**

- 1. Press  $MENU$  >  $\bullet$  > Effect.
- 2. Press  $\overline{OK}$  or  $\overline{\bullet}$ , and select an effect option.
- 3. Press  $\overline{OR}$  or  $\clubsuit$  >  $\overline{MENU}$ .

## <span id="page-17-1"></span>Date Stamp

Imprints the date when a picture was taken on the picture itself.

#### **To set the date stamp:**

- 1. Press **MENU** > **O** > Date Stamp.
- 2. Press  $\overline{OK}$  or  $\frac{1}{2}$ , and then select on or or  $\overline{OF}$ .
- 3. Press  $\overline{OR}$  or  $\clubsuit$  >  $\overline{MENU}$ .

## <span id="page-17-2"></span>Setting sharpness, saturation and contrast

Adjusts how colors appear in the pictures by setting sharpness, saturation, and contrast.

#### **To set sharpness, saturation, or contrast:**

- 1. Press  $\boxed{\text{MENU}}$  >  $\boxed{\text{O}}$ , and then select **Sharpness**, **Saturation** or **Contrast**.
- 2. Press  $\overline{OR}$  or **4**, and then select **High, Normal**, or **Low.**
- 3. Press  $\overline{OR}$  or  $\overline{\textbf{1}}$  >  $\overline{MPNU}$ .

## <span id="page-17-3"></span>Movie Record mode settings

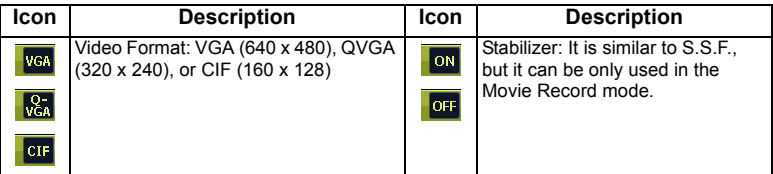

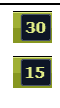

Frame Rate: 30/15 fps (frames per second)

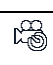

Timer Record Setup: Records videos at the time and the duration you set. After setup, follow the procedure below to activate Timer Record.

#### **To select a Movie Record option:**

- 1. Press  $\boxed{0.2}$  and make sure you can see the icon  $\boxed{0.4}$  on the screen.
- 2. Press  $(MENU) > 1$ , and then select an option.
- 3. Press  $\overline{OR}$  or  $\overline{\bullet}$  to select a setting.
- 4. Press  $\overline{OR}$  or  $\overline{\mathbf{2}}$  >  $\overline{MENU}$ .

#### **To activate Timer Record:**

- 1. Once you set the time and the duration for Timer Record, press  $\overline{OR}$  >  $\overline{M}$  to return to the Movie Record mode.
- 2. Press  $\mathbf{\dot{O}}\mathbf{\hat{H}}$ . You can see  $\mathbb{C}\mathbf{\hat{s}}$  and the text (Timer Recording) on the screen.
- 3. Press the shutter halfway to set automatic focus.
- 4. Press the shutter down fully. The text (Timer Recording) shows again.
- 5.  $\mathbb{R}$  shows to indicate that you have activated Timer Record. Make sure the battery power is adequate and do not turn off the camera. So, you can keep Timer Record activated until it completes recording the video based on the Timer Record settings you made.

## <span id="page-18-0"></span>Other settings

Press  $MENU$  >  $\rightarrow$   $\rightarrow$  , and then select an option.

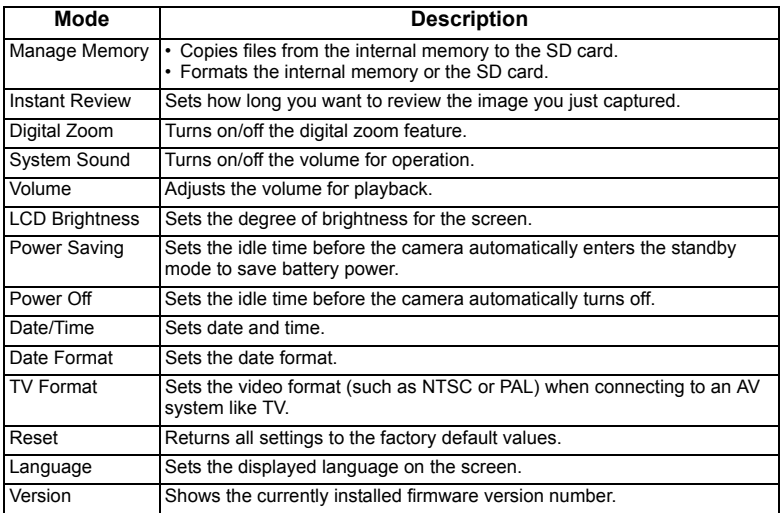

## <span id="page-19-0"></span>Playback mode

Press  $\bullet$  to enter the playback mode.

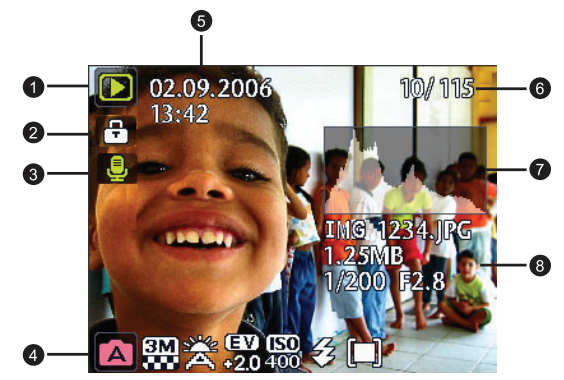

- $\Box$  When the camera is off, pressing  $\Box$  while holding  $\Box$  will enter the playback mode.
	- $\cdot$  In the capture mode, press  $\blacksquare$  to enter the playback mode.
	- In the playback mode, press  $\boxed{\bullet:}$  or the Shutter to switch to the capture mode.

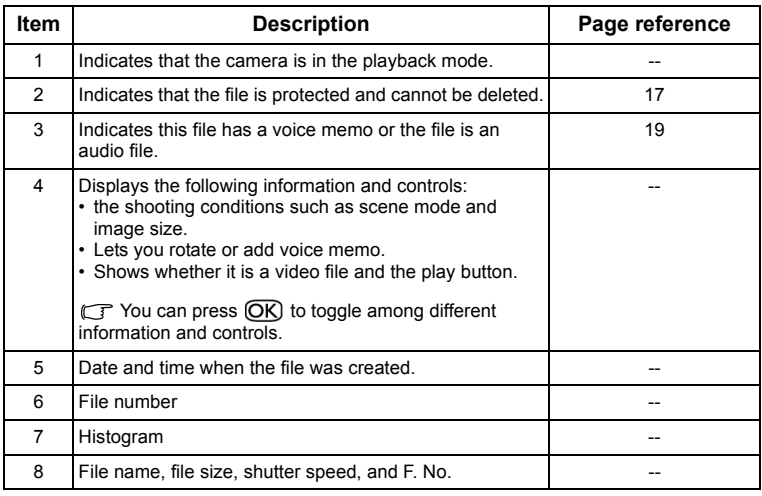

## <span id="page-20-0"></span>Options for playback and editing

When the camera is in the playback mode, press  $\psi$ , or  $\frac{1}{2}$  to move to different files. You can also select any of the following options.

#### <span id="page-20-1"></span>Enlarging an image

Magnifies an image, so more details can be seen.

#### **To enlarge an image:**

- 1. Press  $\blacksquare$ .
- 2. Press  $\mathbf w$ , or  $\mathbf t$  to move to the image you want to enlarge.
- 3. Press  $\boxed{\mathsf{T}}$  to zoom-in or  $\boxed{\mathsf{W}}$  to zoom-out.
- 4. Press 2. 心吶, ♥, or ↓ to move to the area you want to see.
- 5. Press (MENU) to return to the normal viewing size.

#### <span id="page-20-2"></span>Viewing multiple files at a time

Shows up to 9 files at a time on the screen.

#### **To view multiple files:**

- 1. Press  $\boxed{\triangleright}$  >  $\boxed{\text{W}}$ .
- 2. Maximum 9 files (shown in thumbnails) are displayed on the screen. Press  $\mathbf{Z}$ ,  $\mathbf{\mathfrak{S}}$ ,  $\mathbf{\mathfrak{P}}$ ,  $\mathbf{w}$ , or

**t** to select a file, and then press  $\overline{OR}$  or  $\overline{MENU}$  to view it in its normal viewing size.

#### <span id="page-20-3"></span>Protecting

Prevents selected files from accidental removal.

#### **To protect files:**

- 1. Press  $\boxed{\triangleright}$  >  $\boxed{\text{MENU}}$  >  $\boxed{\square}$  > Protect >  $\boxed{\text{OK}}$  or  $\blacklozenge$ .
- 2. Select whether to protect this selected file, other selected, or all files, and then press  $\overline{OR}$ . You will then see the icon  $\Box$  indicating the file is protected.

 $\mathbb{CP}$  You can remove the protection anytime by following the same procedure as shown above. Note that in Step 2 the on-screen instruction will ask you how you want to remove the protection.

#### <span id="page-20-4"></span>Deleting files

Removes selected or all files.

#### **To delete files:**

- 1. Press  $\boxed{\triangleright}$  >  $\boxed{\text{MENU}}$  >  $\boxed{\triangleright}$  > Delete >  $\boxed{\text{OK}}$  or  $\blacklozenge$ .
- 2. Select whether to delete this selected file, other selected, or all files, and then press  $\overline{OR}$ .

#### <span id="page-21-0"></span>Rotating an image

Changes the orientation of an image.

#### **To rotate an image:**

- 1. Press  $\Box$  >  $\mathbf{\mathcal{P}}$  or  $\mathbf{\mathcal{F}}$  to move to the image you want to rotate.
- 2. Press  $\overline{\mathbf{2}}$
- 3. Press  $\mathbf{Z}$  or  $\mathbf{\dot{O}}\mathbf{\hat{h}}$  to change the image to a different orientation.
- 4. Press  $\overline{OK}$  to confirm the change and save the image file.

You can also press MENU > **D** > **Rotate** >  $\overline{OK}$  or  $\overline{\phantom{I}}$  to rotate an image.

#### <span id="page-21-1"></span>Slideshow

Sets the time interval for presenting a series of captured image and video files (first frame only).

#### **To play a slideshow:**

- 1. Press  $\boxed{\triangleright}$  >  $\boxed{\text{NENU}}$  >  $\boxed{\triangleright}$  > Slideshow >  $\boxed{\text{OK}}$  or  $\frac{1}{4}$ .
- 2. Press  $\mathbb Z$  or  $\mathfrak{O} \mathfrak{h}$  to select a time interval, and then press  $\overline{\text{OK}}$ .
- 3. The slideshow will automatically play. If you want to pause it at any time, press .  $\mathbf{\dot{v}}$   $\mathbf{\hat{v}}$ . Press  $\bullet$  again to resume playback. To stop the slideshow, press  $\textsf{MENU}$ .

#### <span id="page-21-2"></span>Trimming

Crops part of an image file, reduces the image size, and overwrites the image file or saves it as another new file.

#### **To trim an image:**

- 1. Press  $\blacktriangleright$  >  $\blacktriangleright$  or  $\blacktriangleright$  to move to the image you want to trim.
- 2. Press  $\overline{\text{MENU}}$  >  $\overline{\text{N}}$  > Trim >  $\overline{\text{OK}}$  or  $\overline{\text{L}}$ .
- 3. Press  $\boxed{\mathsf{T}}$  or  $\boxed{\mathsf{W}}$  to select the target image size to which you want to reduce.
- 4. Press  $\mathbb Z$ .  $\mathfrak{O} \mathfrak{h}$ .  $\mathfrak{B}$  or  $\mathfrak{\textbf{Z}}$  to locate the area to trim.
- 5. Press  $\overline{OK}$  to confirm the change and how to save the image file.

If an image was rotated before, it will revert to its original orientation before you can trim it.

#### <span id="page-21-3"></span>Resizing

Changes an image file to a smaller size, and overwrites the image file or saves it as another new file.

#### **To resize an image:**

- 1. Press  $\Box$  >  $\mathcal{L}$  or  $\mathcal{L}$  to move to the image you want to resize.
- 2. Press  $(MENU) > |P| > Resize > QK$  or  $\frac{1}{2}$ .
- 3. Press 2 or  $\mathcal{O} \mathfrak{h}$  to select the target image size to which you want to reduce.
- 4. Press  $\overline{OK}$  to confirm the change and how to save the image file.

#### <span id="page-22-0"></span>Voice memo

Inserts a voice annotation to an image file.

#### **To add a voice memo:**

- 1. Press  $\boxed{\bullet}$  >  $\frac{1}{2}$  or  $\frac{1}{2}$  to move to the image you want to add a voice memo.
- 2. Press  $\mathcal{O}(\sqrt{m})$  to start recording your voice.
- 3. Press **OK** to stop recording.

You can also press MENU > **D** > Voice Memo > OK or **1** to add a voice memo.

Then you can press  $\mathcal{O} \mathbb{R}$  to play the voice memo.

#### <span id="page-22-1"></span>Startup screen

Sets the welcome image when the camera is powering on.

#### **To select a startup image:**

- 1. Press  $\overline{\text{MENU}} > \overline{\text{N}}$  > Startup Image >  $\overline{\text{OK}}$  or  $\overline{\text{L}}$ .
- 2. Press  $2$  or  $\mathbf{\hat{O}}$  to select an image.
- 3. Press  $OR$ .

## <span id="page-22-2"></span>Working with computer and AV system

## <span id="page-22-3"></span>Bundled software

The camera offers the following programs on a CD.

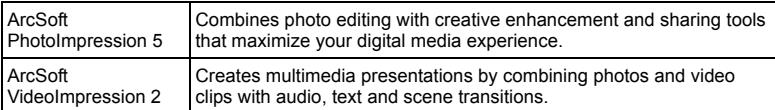

To install these programs, see the information supplied with the CD.

These bundle programs may not be Vista compatible.

## <span id="page-22-4"></span>Connecting the camera to a computer

You can connect the camera to a PC or notebook to transfer, view, print, or edit files.

#### **To connect the camera to a computer:**

- 1. Connect the end of the smaller plug of the USB cable to the camera.
- 2. Connect the other end of the USB cable to an available USB port on your computer.
- 3. Turn on the camera.
- 4. A **Removable Disk** icon appears in **My Computer**. Click this icon to access the files in your camera.
- When connecting the camera to a computer, it is necessary to install a battery into the camera.
	- When connecting the camera to a computer, please use the original accessory of the USB cable to avoid possible system conflicts and damage to the camera.

## <span id="page-23-0"></span>Connecting the camera to an AV system

You can play files in your camera from an AV system such as TV or projector.

#### **To connect the camera to an AV system:**

- 1. Connect the end of the smaller plug of the AV cable to the camera.
- 2. Connect the yellow video plug and the white audio plug of the AV cable to a video-input jack and an audio-input jack (left channel) on your AV system.
- 3. Turn on the AV system, and then switch to the AV source connecting to the camera.
- 4. Turn on the camera.
- 5. Follow the on-screen instructions to operate the camera via the TV or projector screen.

## <span id="page-23-1"></span>Printing images

In addition to printing images by connecting the camera to a printer via a computer or bringing the SD card (if available) to a photo-processing center, you can choose to print using PictBridge.

#### <span id="page-23-2"></span>Printing with PictBridge

You can directly print images by connecting your camera to a PictBridge-compatible printer without using a computer.

#### **To print images from a PictBridge-compatible printer:**

- 1. Connect the end of the smaller plug of the USB cable to the camera.
- 2. Turn on the printer. Wait for a while until it finishes starting up and is ready to print.
- 3. Turn on the camera.
- 4. Press  $\blacksquare$  >  $\blacksquare$  > PictBridge >  $\bigcirc$  or  $\clubsuit$ .
- 5. Connect the other end of the USB cable to an available USB port on your printer.
- 6. Follow the remaining on-screen instructions in your camera and/or printer to complete printing.
- The above procedure may vary depending on the printer type you are using.
	- If you connect the camera to your printer while the printer is still starting up, the camera will be automatically turned off.
	- Failure to follow the above procedure will make the camera show an error message. Please disconnect the camera and the camera will be automatically turned off.

## <span id="page-24-0"></span>Troubleshooting and service information

If your camera cannot operate normally, see the frequently encountered problems and solutions listed below. If the problem persists, contact your nearest service center or technical support.

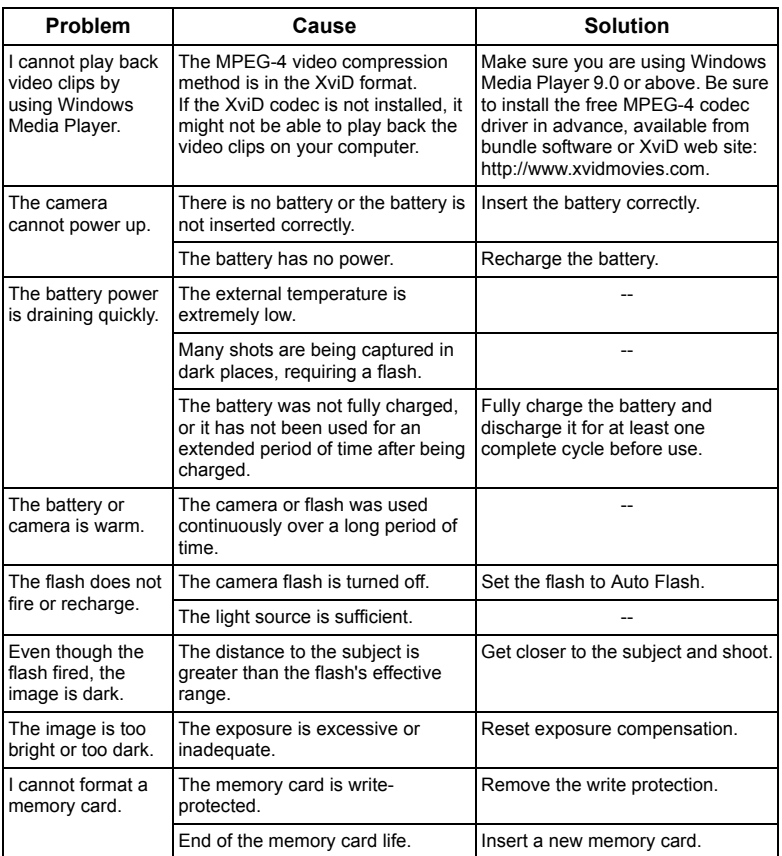

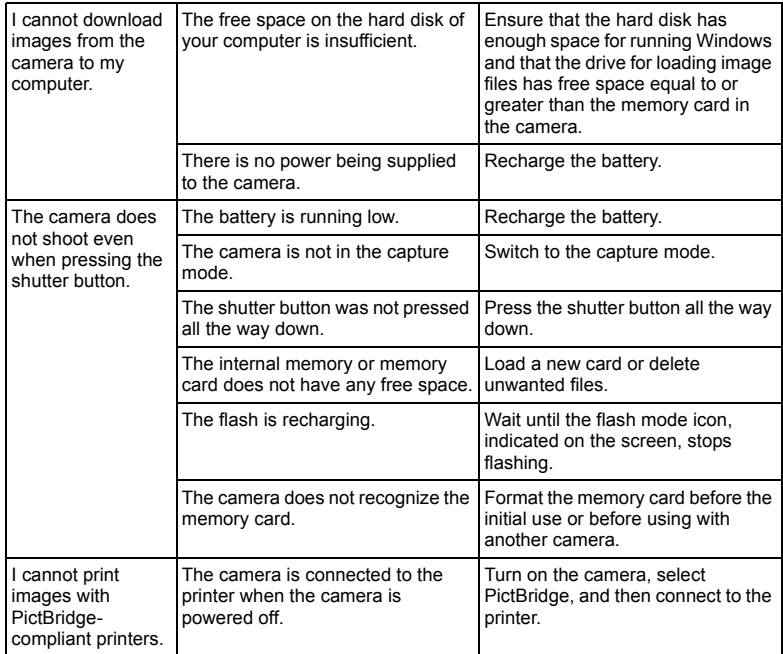

## <span id="page-25-0"></span>Technical support

For technical assistance, free driver updates, product information, and news releases, visit the following web site:

## http://www.BenQ.com

# <span id="page-26-0"></span>**Specifications**

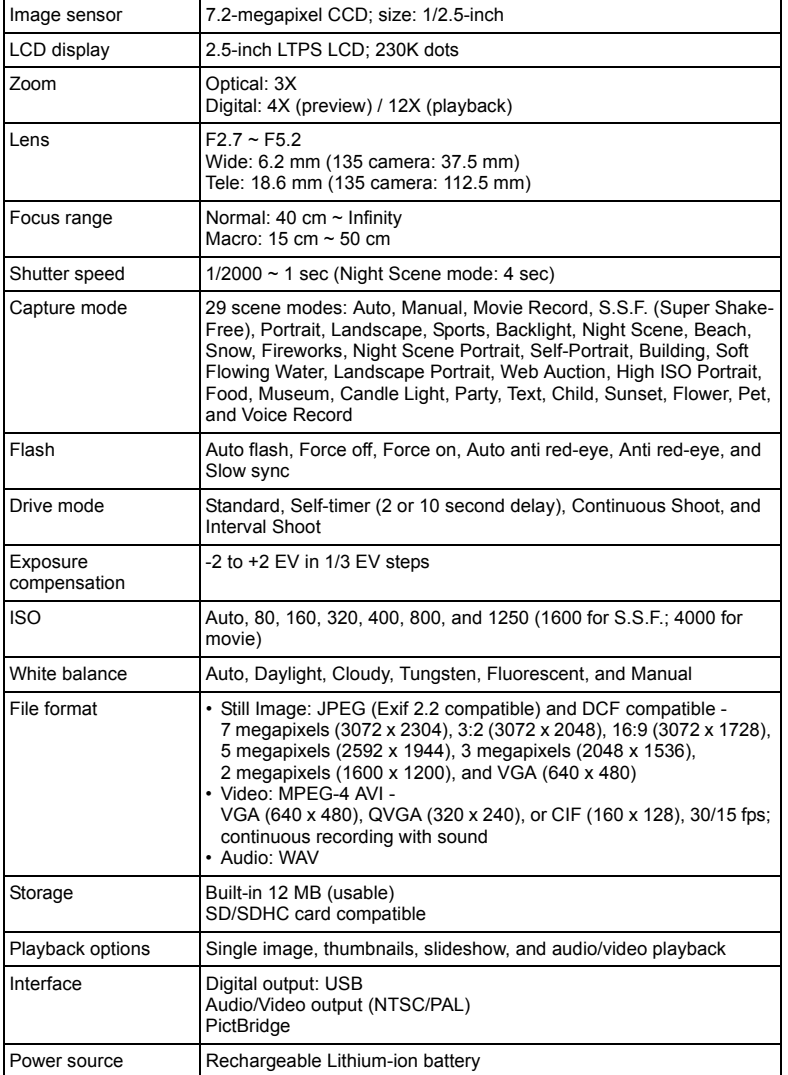

#### 24 Specifications

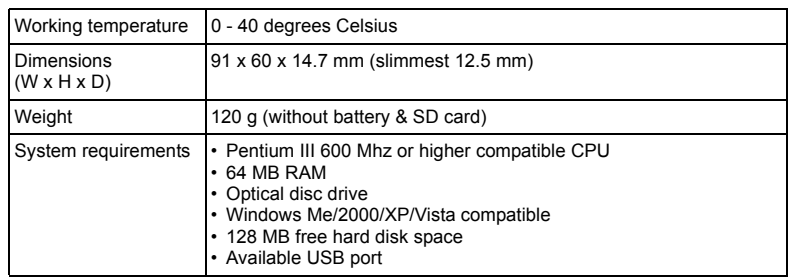